## Financial Compare

Last Modified on 05/06/2024 10:08 am AEST

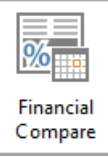

The instructions in this article relate to *Financial Compare.* The icon may be located on your *[StrataMax](http://smhelp.stratamax.com/help/stratamax-desktop) Desktop* or found using the *[StrataMax](https://smhelp.stratamax.com/help/stratamax-desktop#stratamax-search) Search*.

*Financial Compare* produces a comparative financial report for selected dates which is output to Excel. Reporting periods can be monthly, quarterly, bi-annually and annually.

- 1. Search or select *Financial Compare*.
- 2. Select the *First Period* date range that you would like to compare.
- 3. Select the *Second Period* date range*.*
- 4. Tick *Old Year* to include old year date range if applicable.
- 5. Click *Proceed* to export the report to Excel, where it can be saved, printed or attached to an email.

The *First Period Start Date* is always the most current period selected for comparison and selected periods do not always have to match. So, different periods in the same year or the same period for old year verses current year can be selected for comparison.

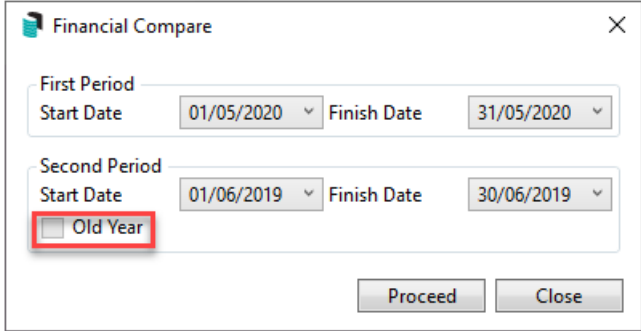